# Statisches IPv6-Routing auf der RV215W

### Ziel

Wenn der Router mit mehr als einem Netzwerk verbunden ist oder mehrere Router in Ihrem Netzwerk installiert sind, müssen Sie möglicherweise statische Routen einrichten. Die statische Routing-Funktion legt den Pfad fest, über den Daten über Ihr Netzwerk gesendet werden, bevor und nachdem sie den Router durchlaufen. Sie können statisches Routing verwenden, um verschiedenen Benutzern von IP-Domänen den Zugriff auf das Internet über den Router zu ermöglichen.

In diesem Artikel wird erläutert, wie IPv6 Static Routing auf dem RV215W konfiguriert wird.

### Anwendbare Geräte

RV215W

### **Softwareversion**

 $·1.10.5$ 

### Konfiguration des statischen IPv6-Routings

#### <span id="page-0-0"></span>Statische Routen hinzufügen

Schritt 1: Melden Sie sich beim Webkonfigurationsprogramm an, und wählen Sie Networking > IPv6 > IPv6 Static Routing aus. Die Seite "Static Routing" (Statisches Routing) wird geöffnet:

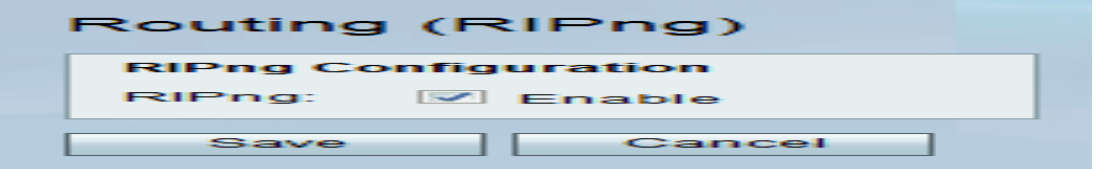

Schritt 2. Klicken Sie auf Zeile hinzufügen.

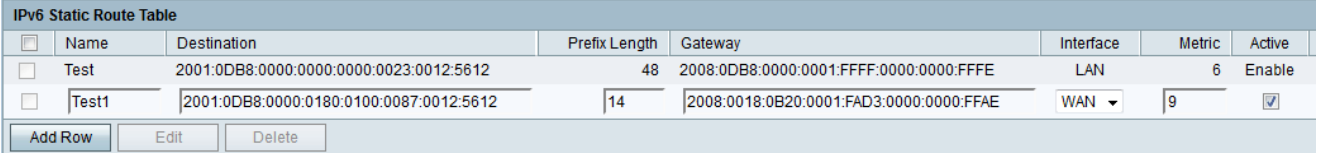

Schritt 3: Geben Sie im Feld Name den Namen der Route ein.

Schritt 4: Geben Sie die IP-Adresse des Ziel-Hosts in das Feld Ziel ein.

Schritt 5: Geben Sie die Anzahl der Präfixbits der IP-Adresse im Feld Präfixlänge ein.

Schritt 6: Geben Sie im Feld Gateway das Standard-Gateway des Hosts ein.

Schritt 7: Wählen Sie die gewünschte Schnittstelle aus der Dropdown-Liste Interface

(Schnittstelle) aus. Folgende Optionen stehen zur Verfügung:

·WAN - Wählen Sie WAN aus, wenn der Router Internetverbindungen für das Netzwerk bereitstellt oder der Benutzer über das Internet eine Verbindung zu einem anderen Netzwerk herstellt.

·LAN - Wählen Sie LAN aus, wenn der Router eine Internetverbindung vom Gateway-Router im LAN erhält oder sich das Standard-Gateway auf einem LAN-Port befindet.

·6to4 - Wählen Sie 6to4 aus, wenn der Router IPv6-Pakete über ein IPv4-Netzwerk senden muss. 6to4 sendet keine IPv6-Pakete an IPv4-Quellen. IPv4 wird nur für den Transport verwendet.

Schritt 8: Geben Sie den metrischen Wert im Feld Metric ein. Die Metrik wird verwendet, um die Priorität der Route zwischen den vorhandenen Routen zum gleichen Ziel festzulegen. Die Priorität nimmt mit zunehmendem metrischen Wert ab. Die Route mit der niedrigsten Metrik wird an ein Ziel gesendet, das mehr als eine Route zu ihm hat.

Schritt 9.Aktivieren Sie das Kontrollkästchen Aktiv, um die statische Route zu aktivieren. Wenn diese Option deaktiviert ist, wird die Route in der Routing-Tabelle aufgelistet, jedoch nicht für das Routing. Diese Funktion hilft Ihnen, eine Route zu erstellen, bevor das Zielnetzwerk einsatzbereit ist.

Schritt 10: Klicken Sie auf Speichern.

#### Statische Routen bearbeiten

Schritt 1: Melden Sie sich beim Webkonfigurationsprogramm an, und wählen Sie Networking > IPv6 > IPv6 Static Routing aus. Die Seite "Static Routing" (Statisches Routing) wird geöffnet:

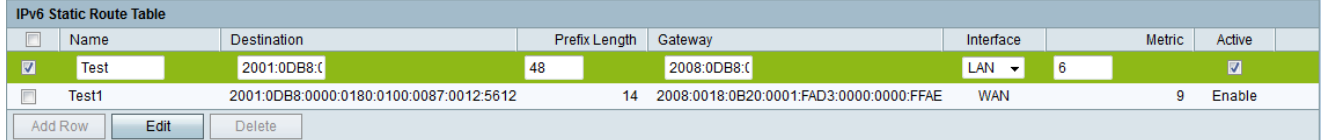

Schritt 2: Aktivieren Sie die gewünschte statische IPv6-Route, die bearbeitet werden soll.

Schritt 3: Klicken Sie auf Bearbeiten. Befolgen Sie die Schritte 3 bis 9 im Abschnitt [Statische](#page-0-0) [Routen](#page-0-0) hinzufügen, um die erforderlichen Änderungen vorzunehmen.

Schritt 4: Klicken Sie auf Speichern.

#### Statische Routen löschen

Schritt 1: Melden Sie sich beim Webkonfigurationsprogramm an, und wählen Sie Networking > IPv6 > IPv6 Static Routing aus. Die Seite "Static Routing" (Statisches Routing) wird geöffnet:

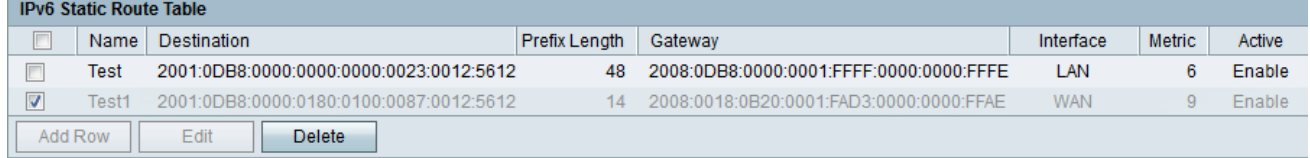

Schritt 2: Aktivieren Sie die zu löschende statische IPv6-Route.

Schritt 3: Klicken Sie auf Löschen.

Schritt 4: Klicken Sie auf Speichern.

## Routing (RIPng)

 $\mathbf{r}$ 

Routing Information Protocol (RIP) ist ein Interior Gateway Protocol (IGP), das häufig in internen Netzwerken verwendet wird. Sie ermöglicht den Routern den automatischen Austausch ihrer Routing-Informationen mit anderen Routern und die dynamische Anpassung der Routing-Tabellen sowie die Anpassung an Änderungen im Netzwerk.

Hinweis: RIP sollte nicht in großen Netzwerken verwendet werden, da die Skalierung auf große Netzwerke nicht möglich ist. Die maximale Hop-Anzahl für RIP-Router beträgt 15, mehr als 16 und ist nicht erreichbar.

Schritt 1: Melden Sie sich beim Webkonfigurationsprogramm an, und wählen Sie Networking > IPv6 > Routing (RIPng). Die Seite Routing (RIPng) wird geöffnet:

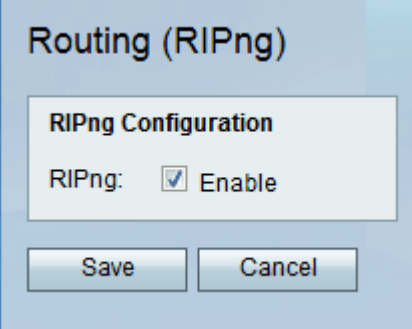

Schritt 2: Aktivieren Sie das Kontrollkästchen Aktivieren, um RIP-Routing zu aktivieren.

Schritt 3: Klicken Sie auf Speichern.